## **Configuring Zoom**

Configuring Zoom for SSO enables administrators to manage their users using NetScaler. Users can securely log on to Zoom using their enterprise credentials.

To configure Zoom for single sign on through SAML, follow the steps below:

- 1. In a browser, type [https://zoom.us/signin a](https://zoom.us/signin)nd press enter.
- 2. Log on to your Zoom account.

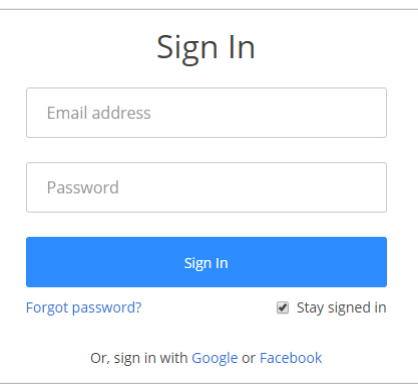

3. On the **My Profile** page, in the left pane, under **Advanced** section, click **SingleSign**-**On**.

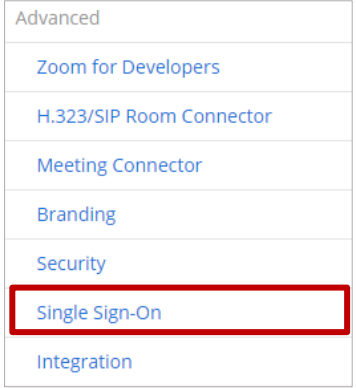

4. In the **SAML** tab, copy the URL that the **Vanity URL** box displays. This URL is required for NetScaler configurations.

- 5. In the **Sign-in Page URL** box, enter the IdP URL of your NetScaler app: https:// <Netscaler Gateway FQDN>/saml/login
- 6. In the **Sign-out Page URL** box, enter https:< Netscaler Gateway FQDN >.com/cgi/tmlogout.
- 7. In the **Identity provider certificate** box, you must paste the Identity provider certificate.
- 8. To upload your IdP certificate, follow the steps below:
	- i. Remotely access your NetScaler instance using PuTTY.<br>ii. Navigate to /nsconfig/ssl folder (cd /nsconfig/ssl) and
	- ii. Navigate to /nsconfig/ssl folder (cd /nsconfig/ssl) and press Enter.<br>iii. Type cat certifcate-name.pem and press Enter.
	- Type cat certifcate-name.pem and press Enter. **Note**: This is your SAML IdP signing certificate.
	- iv. Copy the text between -----BEGIN CERTIFICATE----- and -----END CERTIFICATE-----

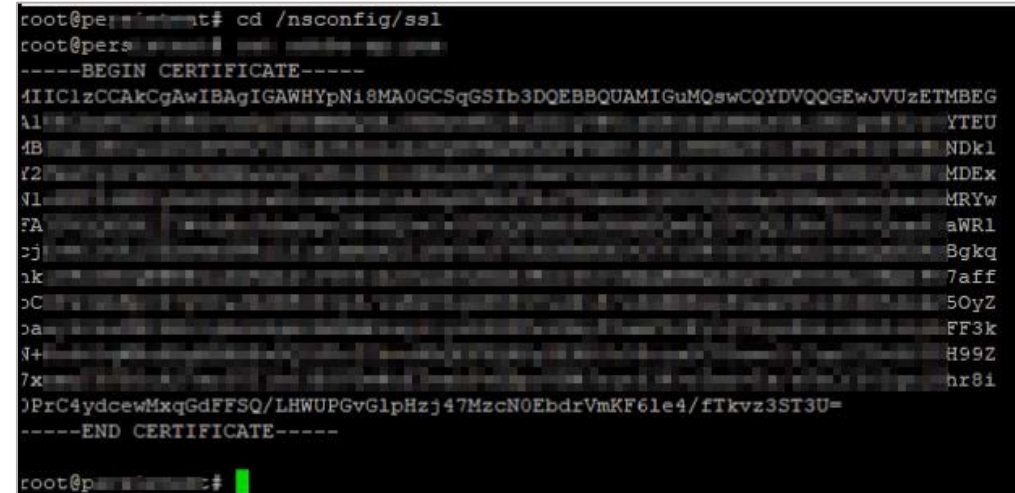

9. Copy the URL displayed by the **Service Provider (SP) Entity ID** box.

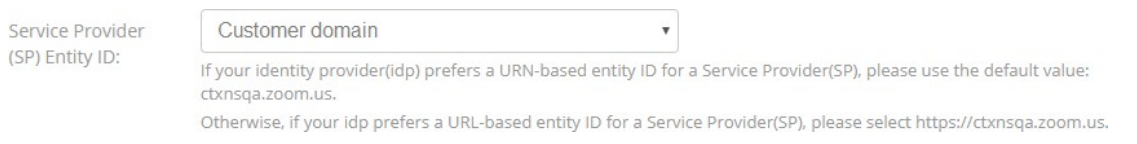

## 10. In the **Issuer (IDP Entity ID)** box, type a unique issuer ID and click **SaveChanges**.

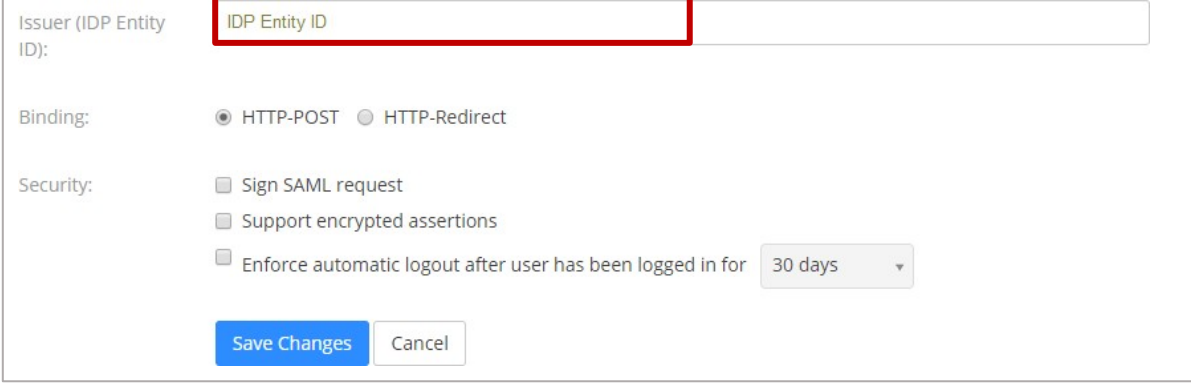

You have completed the required configuration on the service provider which is in this case – Zoom.